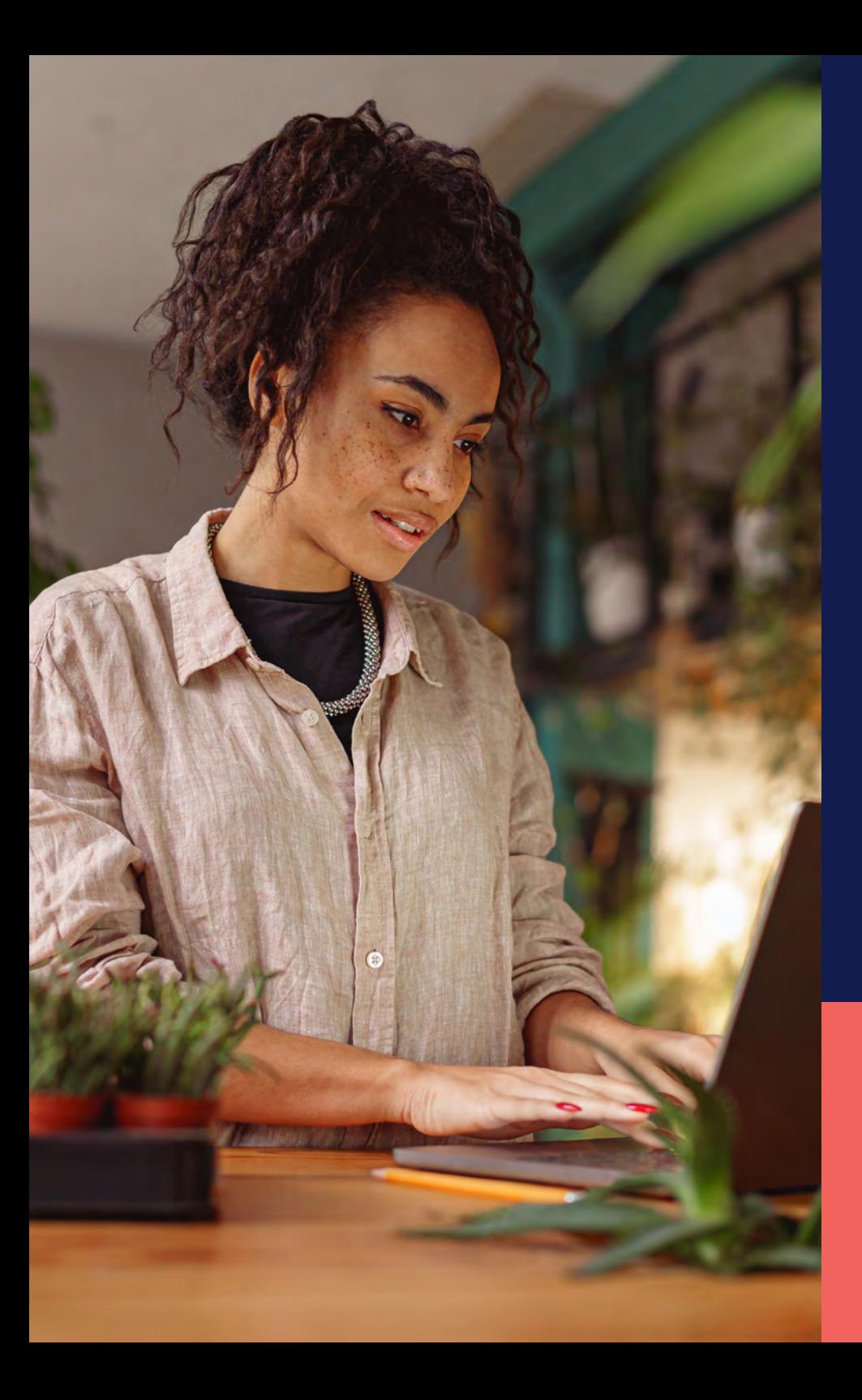

ADP® Timekeeping Plus Scheduling Support Center Guide

**Managing timecards**

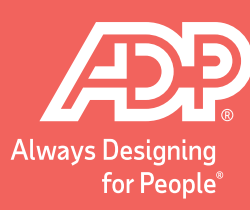

To get to the Timecards page, login to RUN<br>and click the **Time** button on the left-hand side.

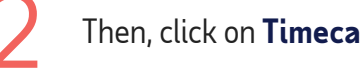

L.

Then, click on **Timecards**. This will open the timecards screen.

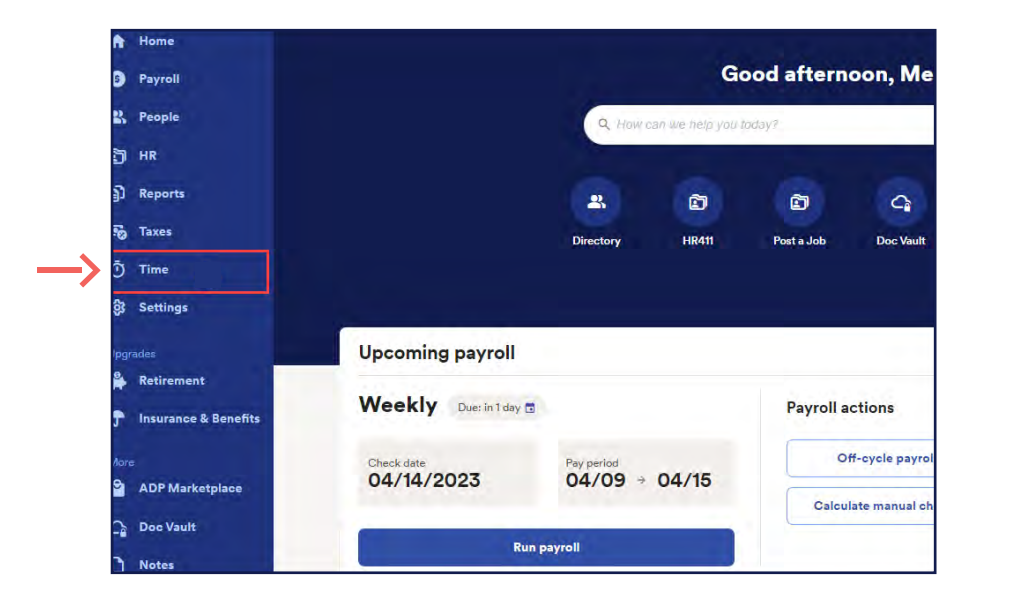

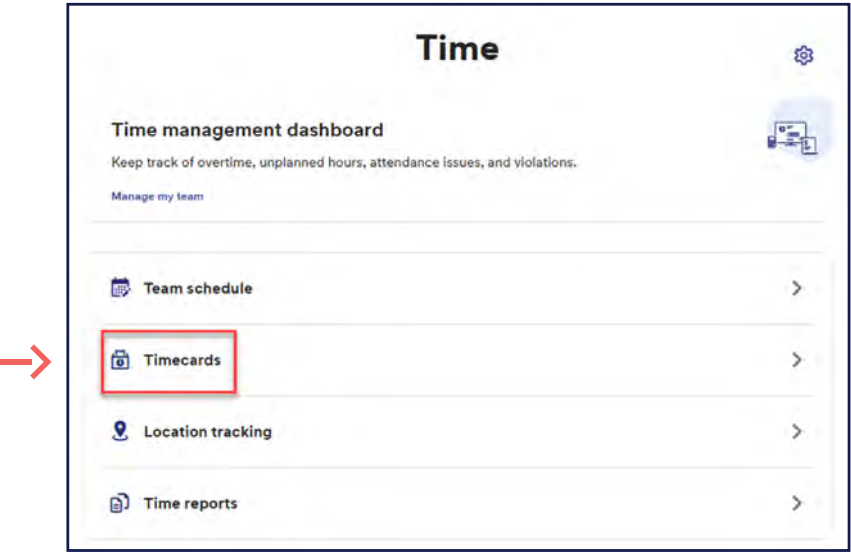

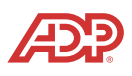

Here, we have an employee that has been clocking in and out for the week. The employee forgot to 3 4clock out on Wednesday. Let's fix that. Click on the **Pencil** icon in the top right to open the menu.

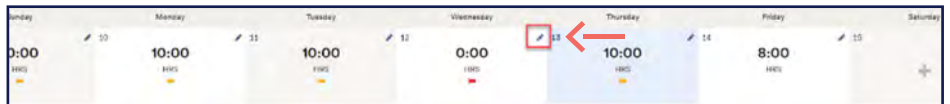

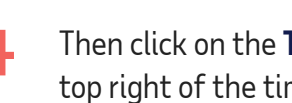

Then click on the **Three dots** in the top right of the time entry.

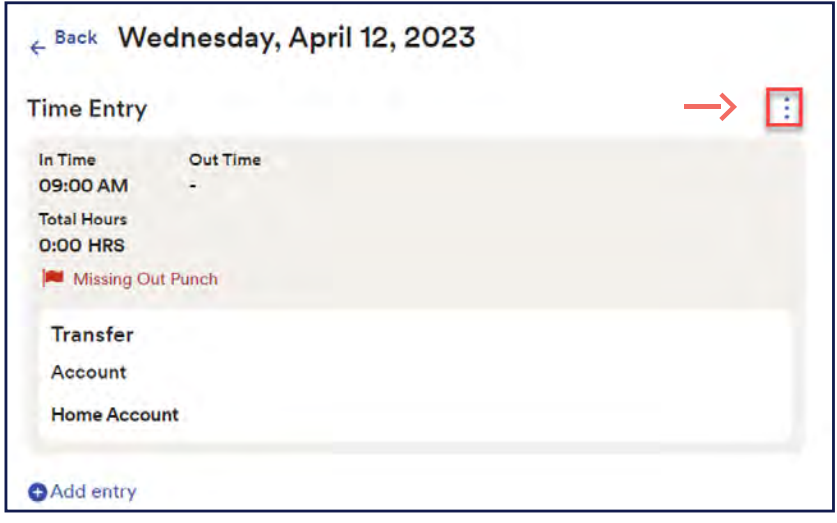

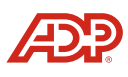

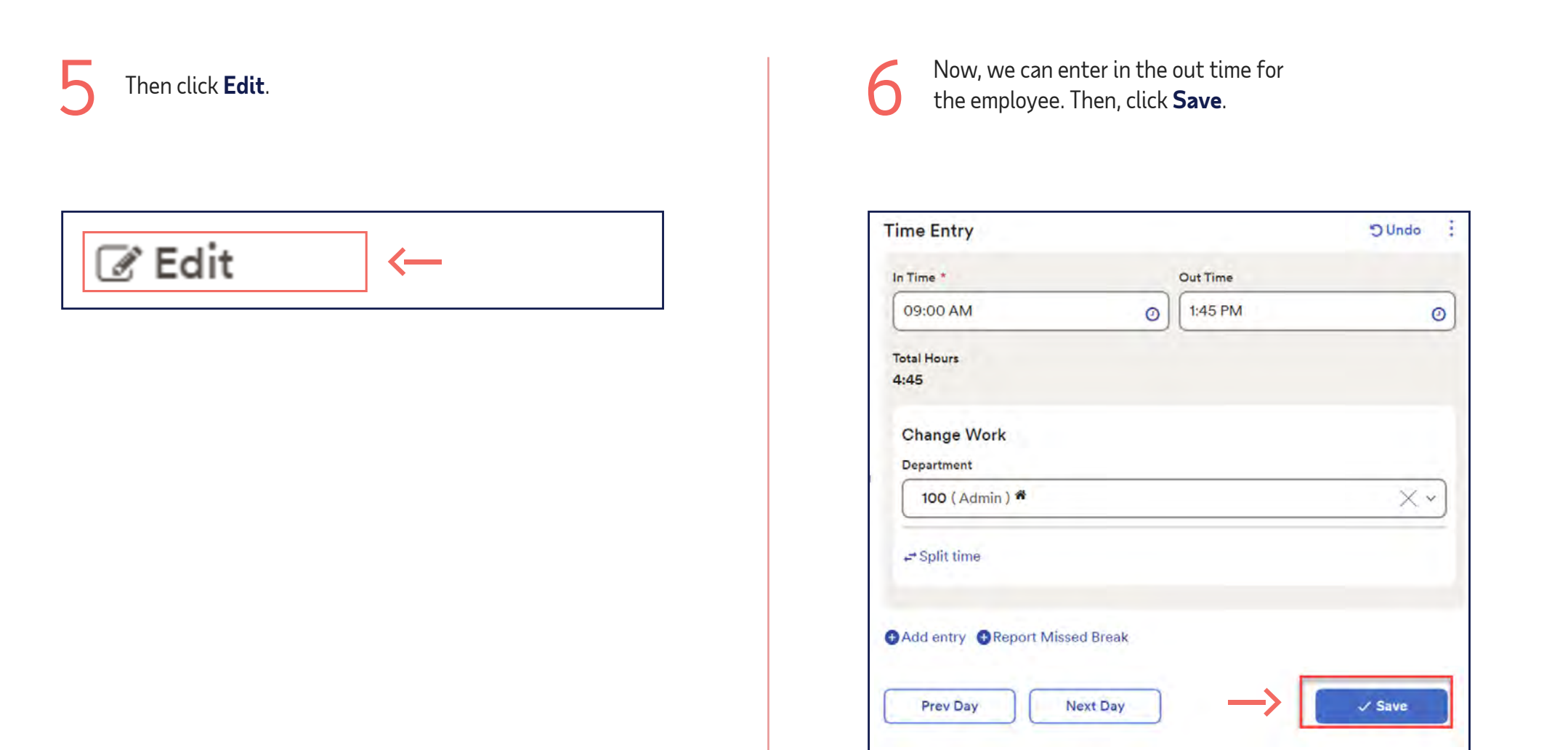

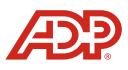

Notice that the hours are now displaying properly for Wednesday, and we no longer have a flag on the timecard. Notice that the hours are now displaying properly for<br>Wednesday, and we no longer have a flag on the timecard.

While you can fix punches directly on the timecard, ADP recommends fixing punches from the **Time Dashboard** for a more streamlined experience.

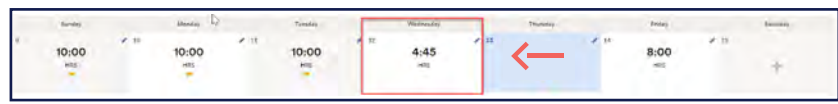

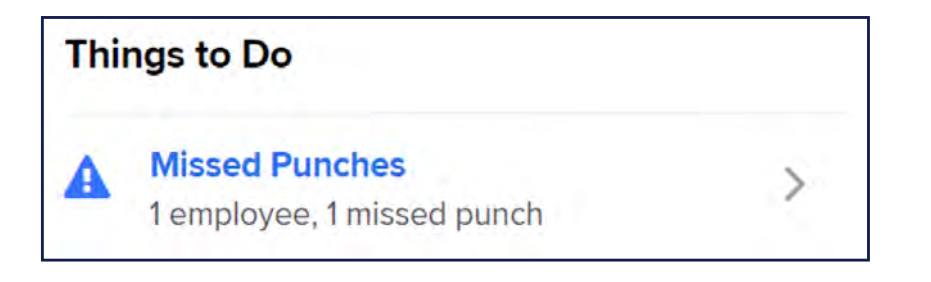

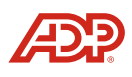

To add punches for an empty day, simply click on the  $+$  icon for the day. Then, enter the in time and out time and click **Save**. To add punches for an empty day, simply click on the + icon<br>for the day. Then, enter the in time and out time and click **Save**.

To delete punches for a day, click on the day you wish to delete. Click the **Three dots**. Then, click **Delete** and click **Save**.

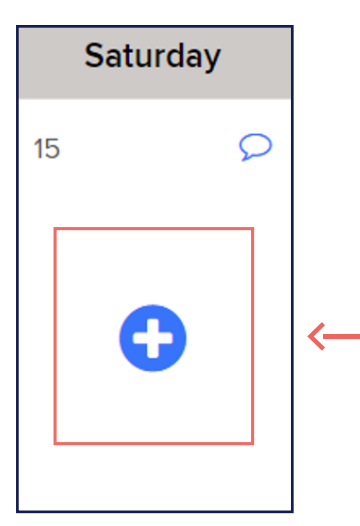

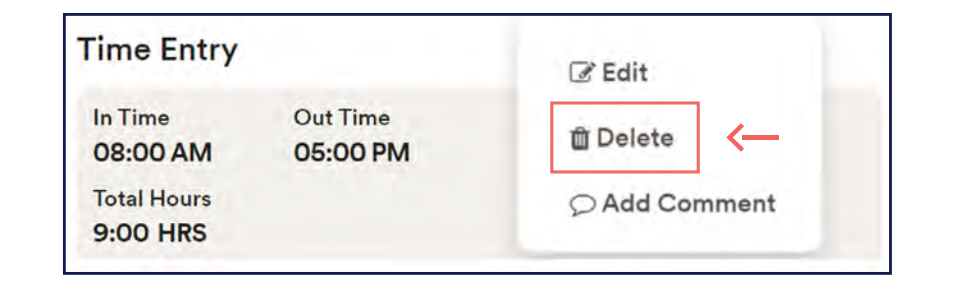

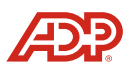

**Proprietary and Confidential.**

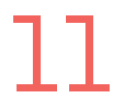

Finally, to add punches to an existing day, click on the day to open the edit screen, then click **Add entry**.

**Add entry**  $\leftarrow$ 

**Note:** This allows you to add extra time for a single day or break up a time pair in put in a missed lunch break.

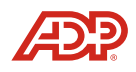